# ИНСТРУКЦИЯ ПО РАБОТЕ УЧАСТНИКА В СИСТЕМЕ ПОДАЧИ ЗАЯВКИ НА САЙТЕ МИНТРУДА РОССИИ

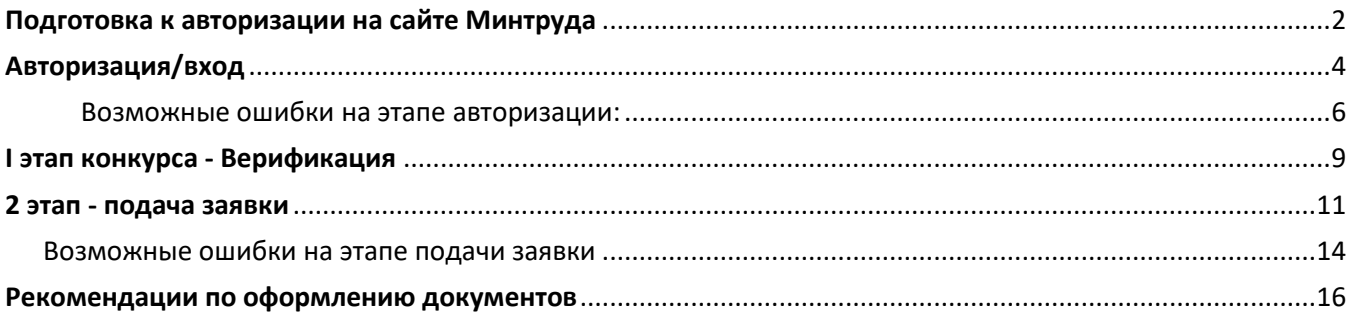

С 2023 региональный этап и заочная часть федерального этапа Всероссийского конкурса профессиональных достижений «ИнваПрофи» проходит в сети Интернет, на официальном сайте Минтруда России.

Для подачи заявки и документов на конкурс необходимо:

- 1. Иметь подтвержденную учетную запись на Госуслугах;
- 2. Войти в Личный кабинет на сайте Минтруда России через авторизацию на Госуслугах.

## <span id="page-1-0"></span>**Подготовка к авторизации на сайте Минтруда**

До авторизации на сайте необходимо проверить личные данные в Вашем профиле портала Госуслуг. Для этого Вам нужно авторизоваться на сайте Госуслуг (https://www.gosuslugi.ru/) или воспользоваться мобильным приложением.

Войдите в «Профиль» и проверьте следующие пункты:

- 1. ФИО указано без ошибок (если в ближайшее время была смена фамилии, удостовериться, что данные в Личном кабинете Госуслуг актуализированы. Если данные старые, добиться обновления и только потом подаваться на верификацию конкурса на сайте Минтруда России);
- 2. Есть надпись «Подтвержденная учетная запись»;
- 3. Внесена электронная почта.

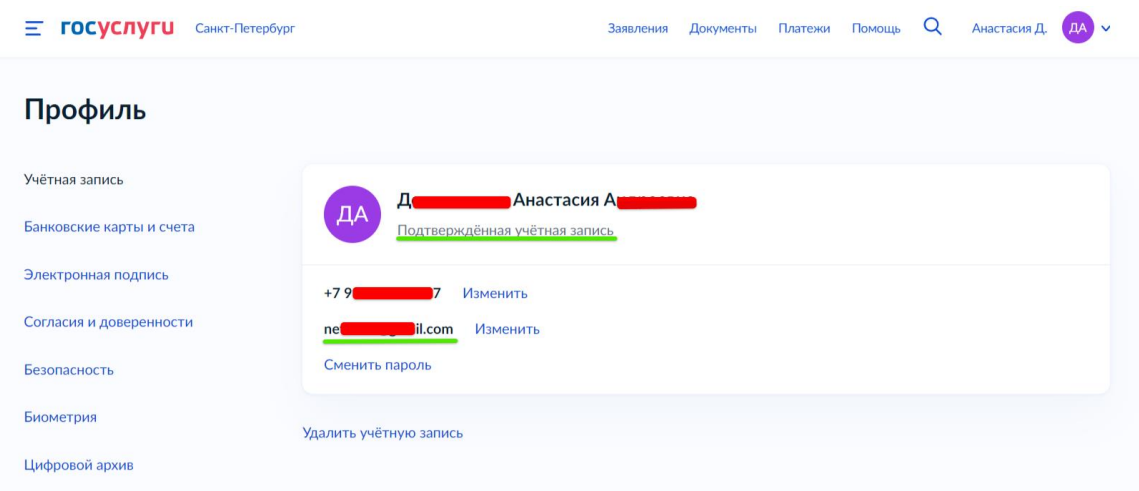

Перейдите в раздел «Документы» и проверьте наполненность поля «СНИЛС», а также его корректность.

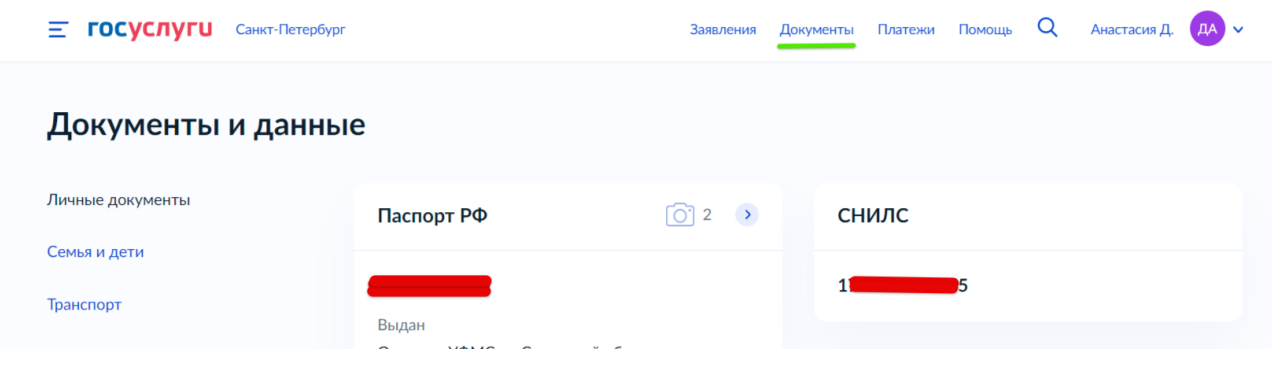

**Если данные введены с ошибкой** или одно из указанных выше полей не заполнено, необходимо все исправить и только после этого переходить к Авторизации на сайте Минтруда.

**Если все данные заполнены корректно**, то можете переходить к Авторизации на сайте Минтруда.

# <span id="page-3-0"></span>**Авторизация/вход**

1. Войдите на сайт Минтруда России [www.mintrud.gov.ru](http://www.mintrud.gov.ru/) . В верхней синей панели нажмите на кнопку «Личный кабинет».

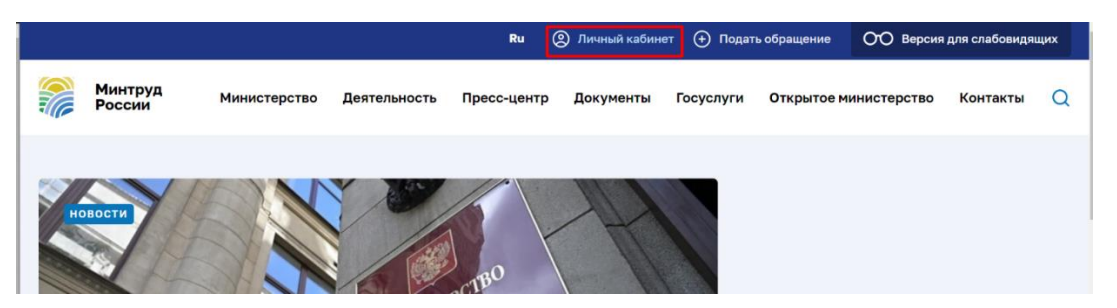

2. Авторизуйтесь в Личном кабинете через «Портал Госуслуг».

**!!!Авторизация и вход должны проходить, ТОЛЬКО через Госуслуги, иначе доступа к конкурсу не будет!!!**

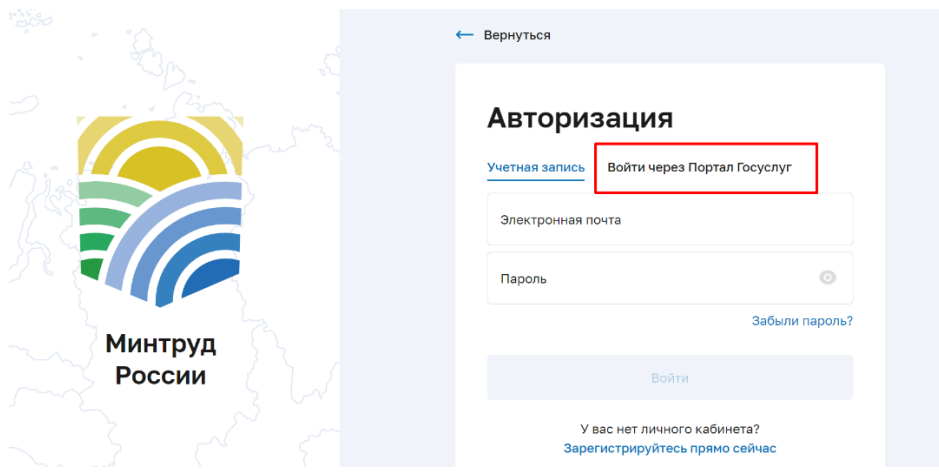

3. После успешной авторизации Ваш email будет отображен в верхней панели на сайте и в Личном кабинете. При нажатии на свою почту, откроется страница с доступными разделами.

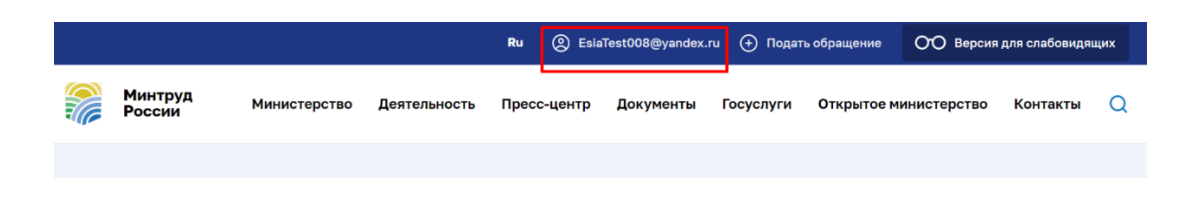

4. Далее перейдите в раздел «Конкурсы».

△ / Личный кабинет

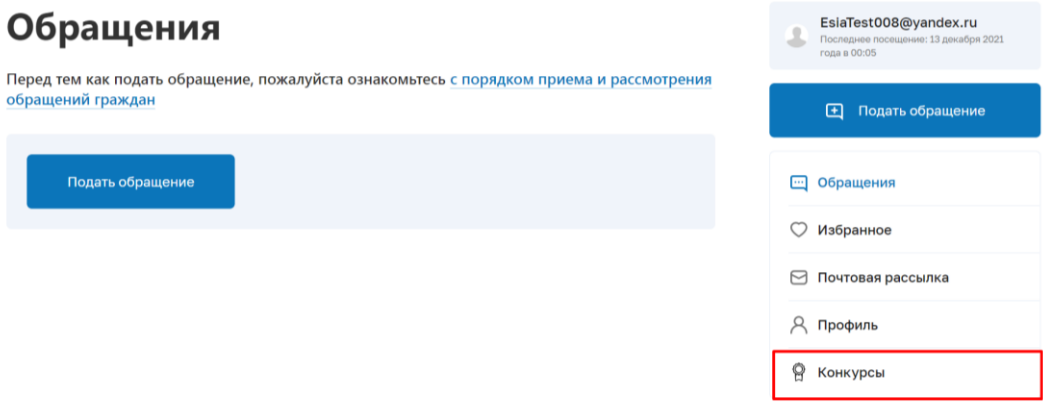

1. Выберите вид конкурса из списка, в котором планируете принять участие. Нажимаем кнопку «Перейти к конкурсу».

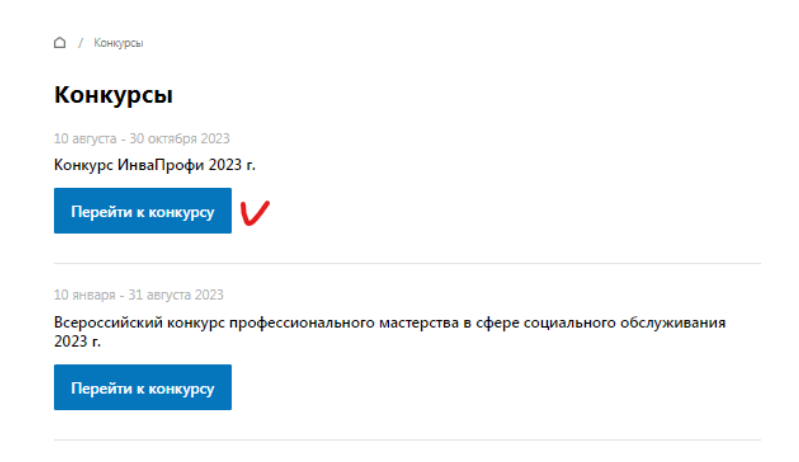

2. Ознакомьтесь с условиями конкурса и критериями оценки, нажав на «+» откроется перечень требований и возможные баллы за их выполнение.

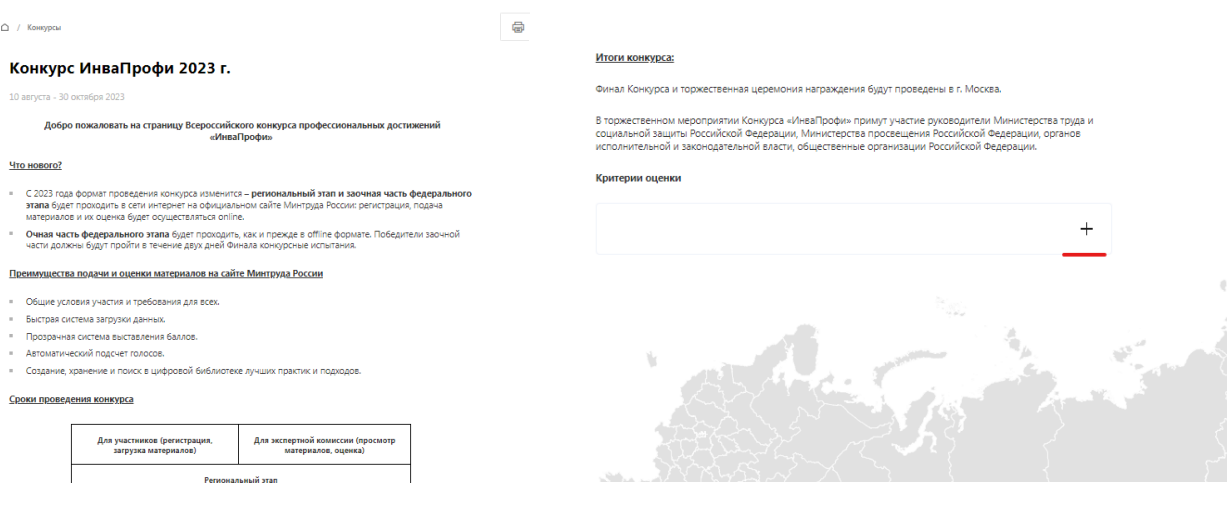

5

#### Итоги конкурса:

Финал Конкурса и торжественная церемония награждения будут проведены в г. Москва.

В торжественном мероприятии Конкурса «ИнваПрофи» примут участие руководители Министерства труда и и от оржественное и переприятия постояния против против простояния простоянное применения и при составили при<br>- социальной защиты Российской Федерации, Министерства просвещения Российской Федерации, органов<br>- исполнительн

#### Критерии оценки

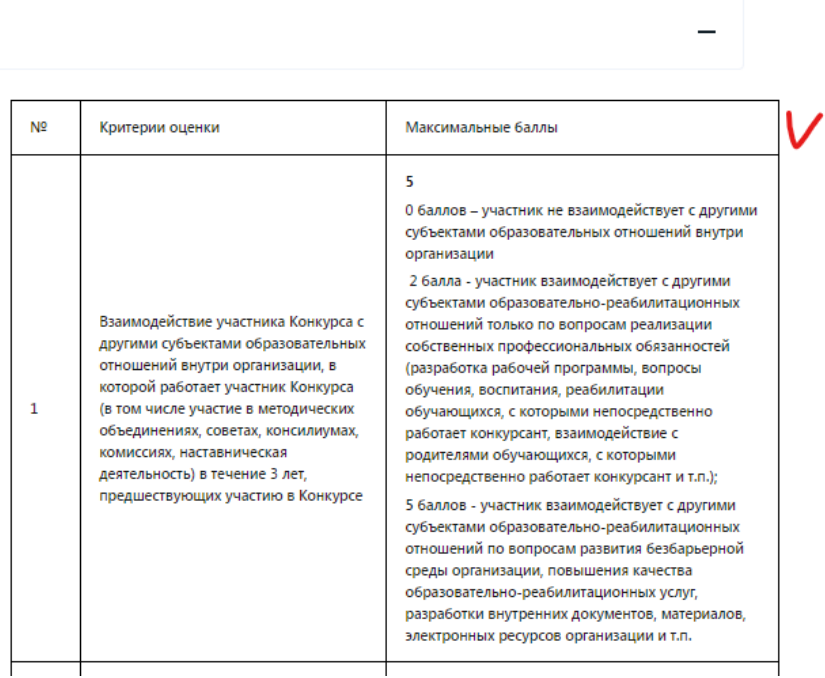

3. Если Авторизация/вход пройдены верно, то после ознакомления с информацией по конкурсу в самом низу под картой будет кнопка «Принять участие».

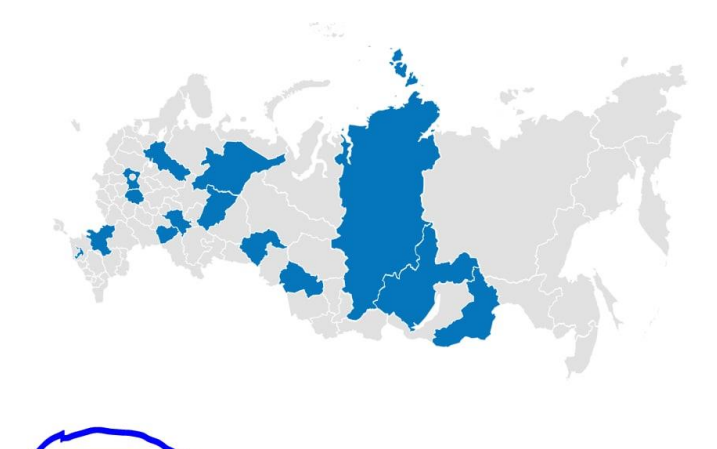

## <span id="page-5-0"></span>Возможные ошибки на этапе авторизации:

1. Нет возможности принять участие (после карты пусто)

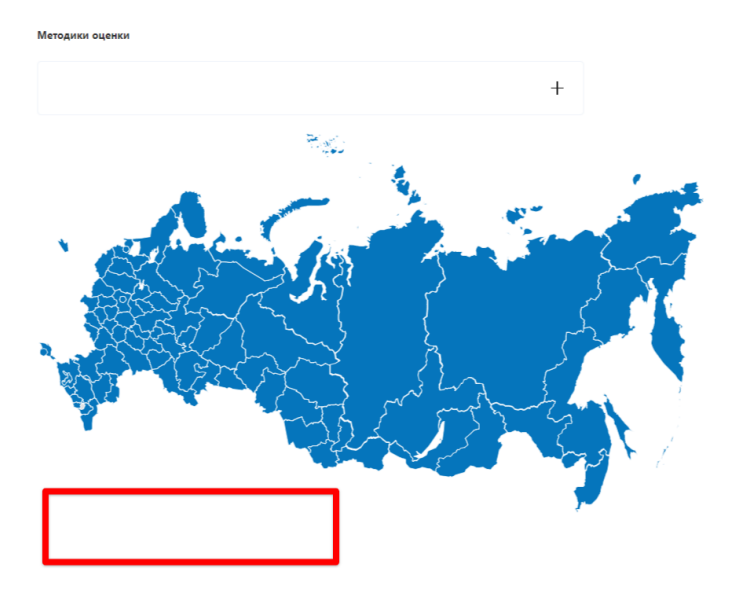

Проблема показывает, что Вы авторизовались на сайте не через портал Госуслуг. Необходимо выйти из личного кабинета на сайте Минтруда и авторизоваться через раздел, как выше указано в инструкции.

2. Ошибка при авторизации «Адрес электронной почты для портала Госуслуг совпадает с адресом электронной почты для личного кабинета на портале Минтруда.

.<br>Внимание! Адрес электронной почты для Портала Госуслуг совпадает с адресом электронной почты для личного кабинета на Портале Минтруда. Пожалуйста, активируйте возможность авторизации через Госуслуги в своем личном кабинете на Портале Минтруда.

Проверить указана ли почта на портале Госуслуг.

Если не указана, то необходимо ее указать. Далее почистить кэш браузера и вновь повторить авторизацию через портал Госуслуг.

Если ошибка после указания почты осталась, либо если почта была указана, то необходимо обратиться к Администратору регионального этапа по вашему региону и предоставить ему:

- скриншот/фото ошибки
- скриншот/фото из личного кабинета Госуслуг, где указаны ФИО и почта

Далее необходимо дождаться решения проблемы.

3. Ошибка Database Exception

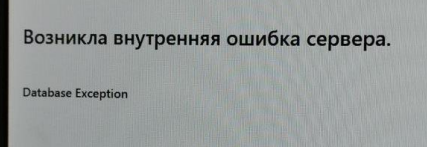

Обратиться к Администратору регионального этапа по вашему региону и предоставить ему всю запрошенную информацию для решения проблемы.

4. Ошибка сервера (#28)

## Возникла внутренняя ошибка сервера.

HTTP Client Exception (#28)

Обратиться к Администратору регионального этапа по вашему региону и предоставить ему всю запрошенную информацию для решения проблемы.

## <span id="page-8-0"></span>**I этап конкурса - Верификация**

1. Нажмите кнопку «Конкурсы», выбираете необходимый конкурс и переходим в раздел, где размещена общая информация о конкурсе. Вначале предлагается ознакомиться с информацией по конкурсу.

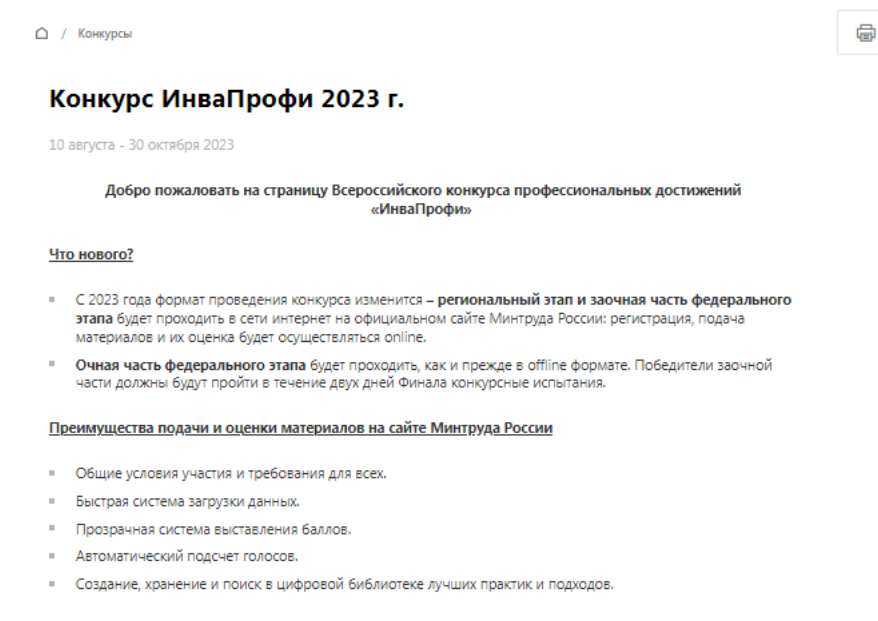

#### Сроки проведения конкурса

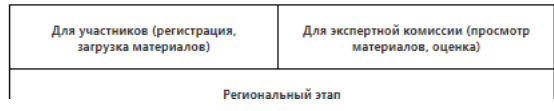

2. В конце страницы под картой будет кнопка «Принять участие», нажмите

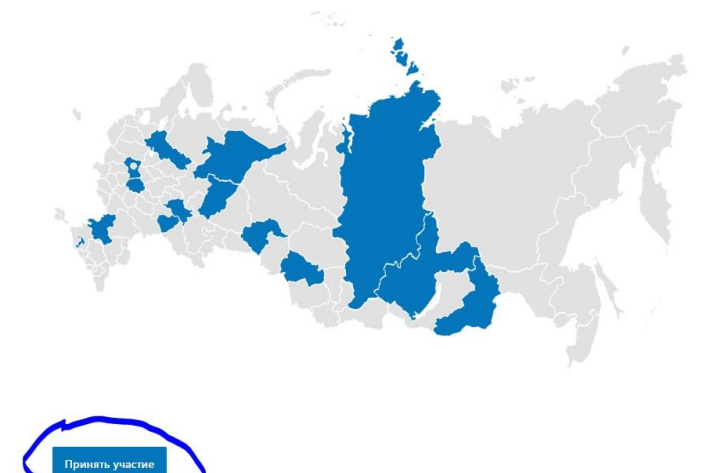

3. Далее переходим на страницу верификации. Заполнение данной формы необходимо, чтобы данные участника – ФИО, Регион и название организации – автоматически вставились в соответствующих полях заявки.

△ / Конкурсы / Конкурс ИнваПрофи 2023 г.

### Регистрация на конкурс Конкурс ИнваПрофи 2023 г.

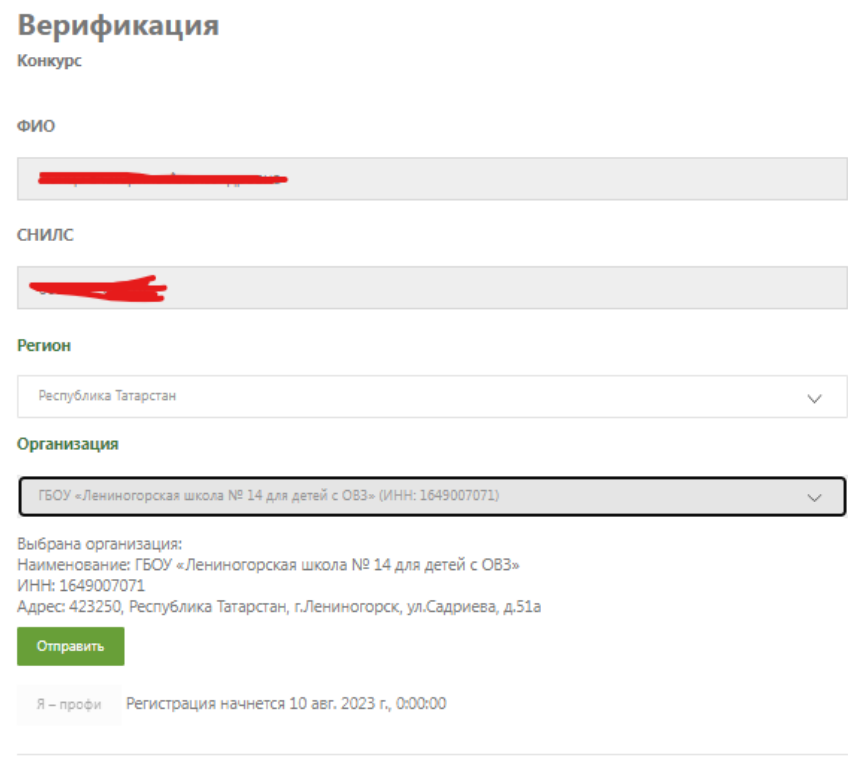

- 4. В форме верификации ФИО и СНИЛС будет автоматически проставляться из ЕСИА.
- 5. Участнику необходимо сверить подтянувшиеся ФИО.
- 6. Из выпадающего списка выбираем нужный регион, после выбора которого в выпадающем списке появится список организаций данного региона.
- 7. Выберите организацию, в которой работаете.
- 8. Если все данные в форме корректные нажмите кнопку «Отправить».
- 9. Статус автоматически поменяется на «Право на участие в конкурсе подтверждено».

△ / Конкурсы / Конкурс ИнваПрофи 2023 г.

### Регистрация на конкурс Конкурс ИнваПрофи 2023 г.

# Верификация Право на участие в конкурсе - Подтверждено Я - профи Регистрация начнется 10 авг. 2023 г., 0:00:00

## <span id="page-10-0"></span>**2 этап - подача заявки**

1. Статус поменяется автоматически после отправления формы - на «Подтверждено». После откроется доступ к заполнению заявки.

## Регистрация на конкурс Конкурс ИнваПрофи 2023 г.

## **Верификация**

Право на участие в конкурсе - Подтверждено

ИнваПрофи

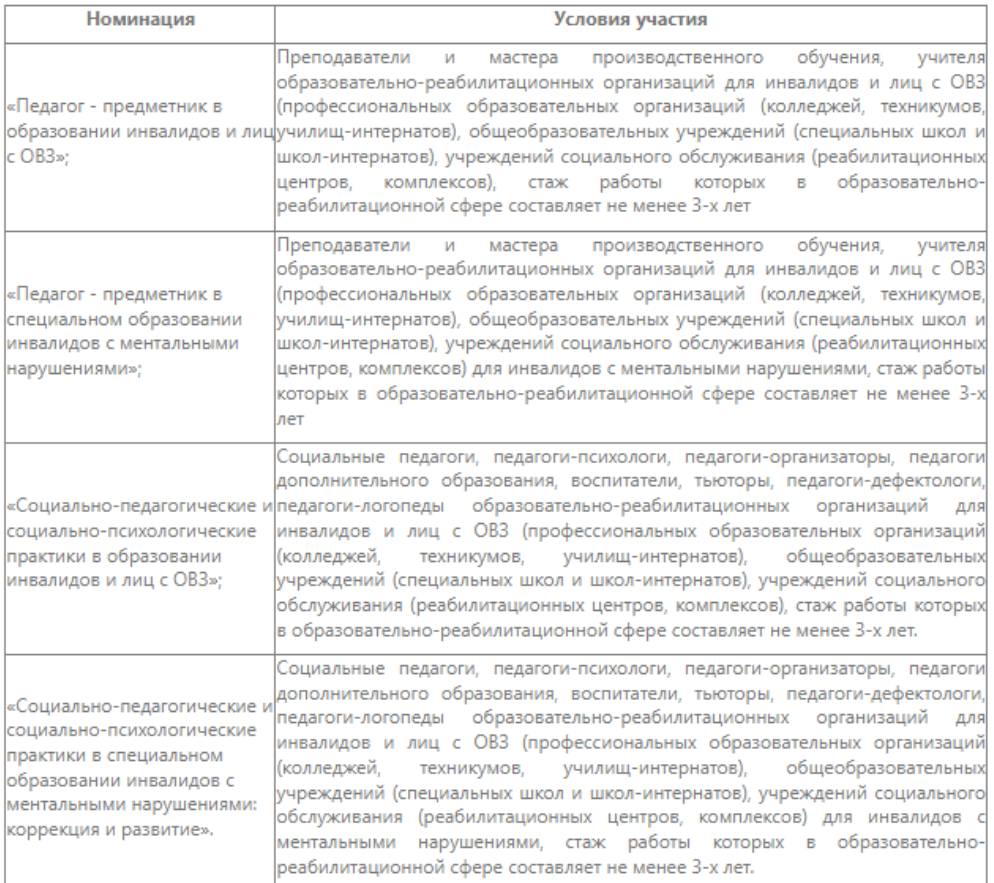

#### Условия участия

Работники, занявшие призовые места в предыдущем Конкурсе, допускаются к участию в Конкурсе не ранее, чем через три года.

Необходимые материалы и документы, технические требования

 $+$ 

Заполнить заявку

2. Заполните заявку с нужной номинацией. Субъект РФ, наименование организации и ФИО подтянуться автоматически. Заполнять руками не нужно.

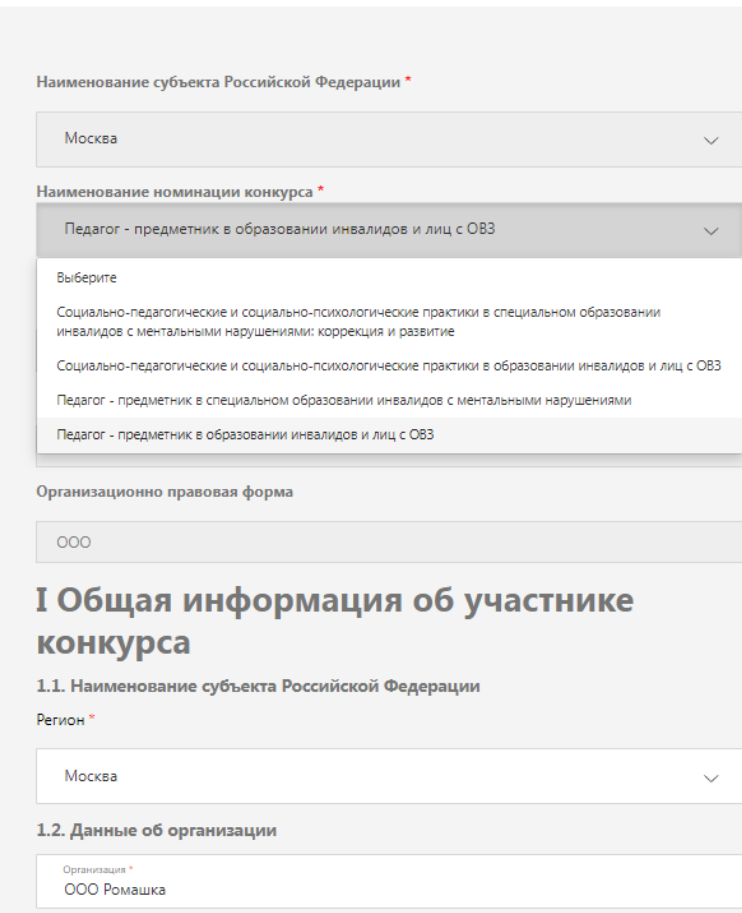

ИнваПрофи

3. Прикладываете необходимые материалы

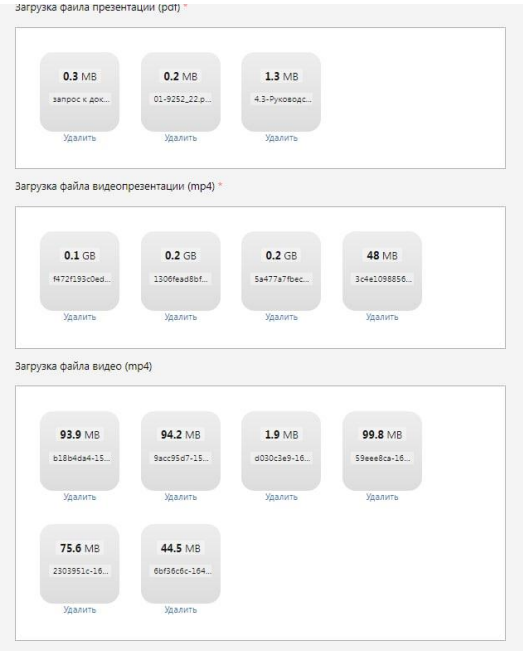

Фамилия, имя, отчество (при наличии) руководителя поставщика социальных услуг $\blacksquare$ 

4. Соглашаетесь с «Политикой конфиденциальности» и «Согласием на передачу материалов». После того, как вы выделите чекбоксы кнопка «Сохранить» станет активная и вы сможете сохранить данные.

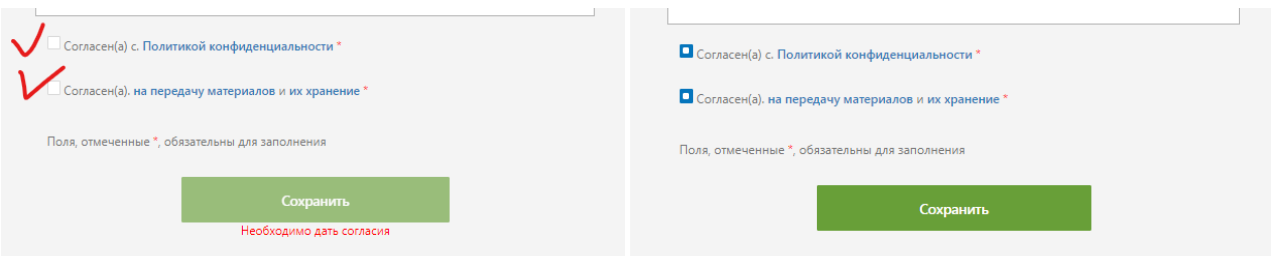

5. Далее появляется заполненная вами заявка, вы можете еще раз все проверить. Если нужно внести изменения нажимаете кнопку «Редактировать». Если все корректно нажимаете кнопку «Отправить». До нажатия кнопки «Отправить» заявка находится в статусе «Черновик».

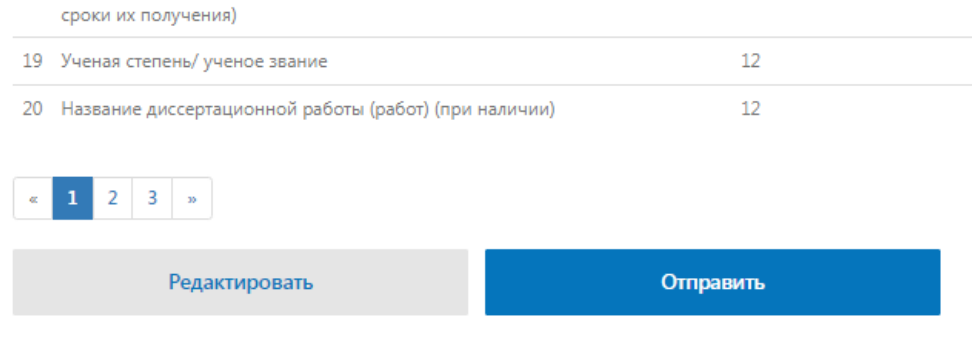

*Чтобы отправить заявку, необходимо заполнить все поля со звездочкой (\*) – они обязательные*

*Сохранить черновик можно в любой момент заполнения (вне зависимости заполнены ли все поля со звездочкой (\*).* 

При загрузке видеофайлов будет осуществляться проверка на корректные кодеки. Если кодеки будут некорректными, то участник увидит оповещение «Неверный видео кодек! Эксперты не смогут оценить этот файл». Файл в черновике не будет отображен.

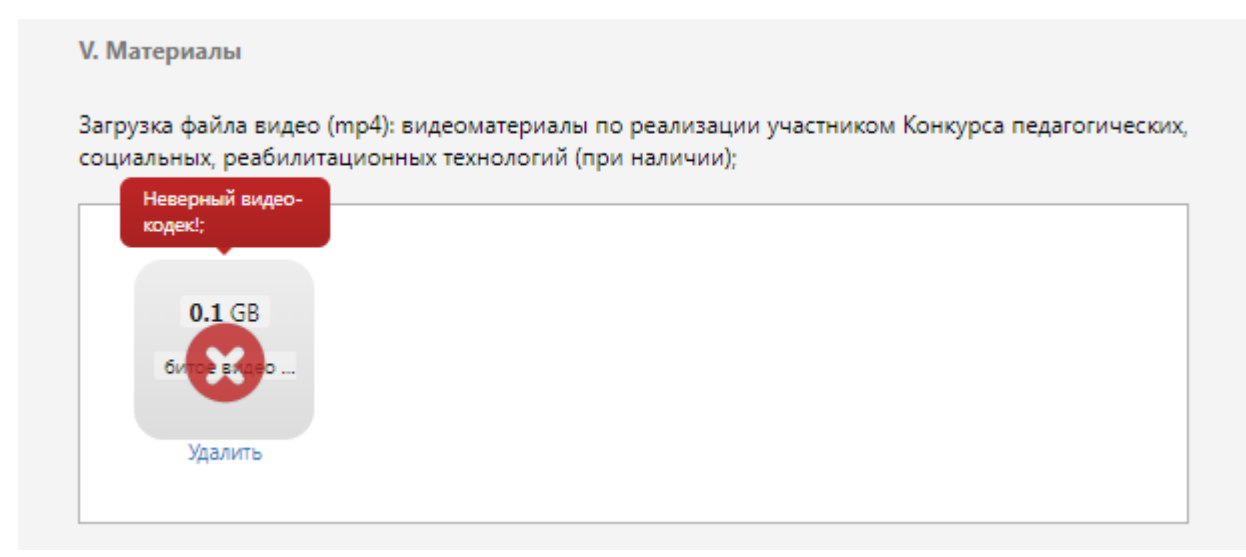

В этом случае, можно удалить неверный файл, привести видео в соответствии с требованиями и позже вернуться к заявке и загрузить правильный файл.

**Если заявка была сохранена в чернови**к, то ее можно будет найти по тому же пути, по которому участник заходил в первый раз.

**Если нажали «Отправить»**, то заявка будет принята и включена в список оценки конкурсной комиссии.

△ / Конкурсы / Конкурс ИнваПрофи 2023 г.

Ваша заявка №6597 на конкурс: «Конкурс ИнваПрофи 2023 г.» принята.

*После того, как участник нажал отправить заявку, он не сможет ее отредактировать или перепроверить на наличие ошибок.*

*Однако, можно обратиться к региональному куратору, который может запросить вернуть заявку в «Черновик». После чего, черновик заявки можно будет найти по тому же пути, по которому участник заходил в первый раз.*

По итогам оценки и совещания конкурсной комиссии заявки победителей регионального этапа автоматически перейдут в список оценки центральной конкурсной комиссии, т.е. на федеральный уровень.

## <span id="page-13-0"></span>Возможные ошибки на этапе подачи заявки

1. Не загружаются файлы. Проблема из-за размера или формата файлов. **Требования к файлам:**

## Размеры:

- Документы не больше 10 мегабайтов;
- Видео/презентация не больше 300 мегабайтов. Хронометраж видео не более 5 мин.

## **Файлы с большим размером не закачаются!!!**

### Форматы:

- **Видео:** правильный формат **- MPEG-4 , Format video: должен быть - AVC** Допускается сжатие файлов. При загрузке файлов будет проходить проверка **на корректность кодеков**. Если кодек не правильный видео не будет воспроизводиться, и эксперты не смогут его посмотреть. **Проверка видео на корректный формат кодеков (инструкция тут** <https://www.4videosoft.com/ru/how-to/convert-mp4-to-avc.html>**)**
- **Документы:** в формате **pdf, jpg**
- **Презентация:** в формате pdf-файла, объемом не более 14 страниц. Презентация может содержать фотоматериалы в формате JPEG, TIFF или PNG-файлов, размером не менее 1024 x 768 пикселей с разрешением 300 dpi.
- 2. Не отправляется заявка.
- **Проверяйте текст** на использование специальных символов (форматирование) при вводе или копировании текста из WORD с существующим форматированием (разметка пунктов списков и т.п.). Проверяйте как встал текст в строчки формы. Лишние значки убирайте;
- **Проверяйте указанные ссылки** на корректность в сети интернет все ли ссылки открываются, правильно ли вы их скопировали/вставили. Обязательно разделяйте ссылки запятыми (иначе они сливаются в одну ссылку, и эксперты не могут ее открыть);
- **Проверяйте загрузку файлов** ВНИМАТЕЛЬНО просмотрите все ли файлы закачены перед отправкой заявки;
- **Проверяйте видео файлы до загрузки** в заявку на кодеки;
- **Проверяйте проставлены ли галочки (согласия) внизу формы;**
- Старайтесь грузить файлы при гарантированном устойчивом интернете.

## <span id="page-15-0"></span>**Рекомендации по оформлению документов**

## **Принцип наименования файлов:**

Все файлы должны иметь единую логику названий – **«фамилия участника\_тип документа»**.

ПРИМЕРЫ:

Иванов\_диплом,

Иванов сертификат 1, Иванов сертификат2,

Иванов\_справка объективка

Иванов согласие1, Иванов согласие2....

Иванов видео, Иванов видео2....

Иванов\_видепрезентация

Иванов\_презентация

## **Принцип сохранения файлов:**

- Дипломы если несколько страниц, старайтесь одним файлом сохранить все. Т.е. в файле будет несколько страниц. Экспертам удобнее открывать один файл.
- Сертификаты о доп.образовании если несколько сертификатов, также старайтесь сохранить одним файлом. Экспертам удобнее открывать один файл.
- Согласия если несколько согласий, также старайтесь сохранить одним файлом.

## **Размеры файлов:**

- Документы не больше 10 мегабайтов;
- Видео/презентация не больше 300 мегабайтов. Хронометраж видео не более 5 мин.

## **Файлы с большим размером не закачаются!!!**

## **Форматы файлов:**

- **Видео:** правильный формат **- MPEG-4 , Format video: должен быть - AVC** Допускается сжатие файлов. При загрузке файлов будет проходить проверка **на корректность кодеков**. Если кодек не правильный видео не будет воспроизводиться, и эксперты не смогут его посмотреть. **Проверка видео на корректный формат кодеков (инструкция тут**  <https://www.4videosoft.com/ru/how-to/convert-mp4-to-avc.html>**)**
- **Документы:** в формате **pdf, jpg**
- **Презентация:** в формате pdf-файла, объемом не более 14 страниц. Презентация может содержать фотоматериалы в формате JPEG, TIFF или PNG-файлов, размером не менее 1024 x 768 пикселей с разрешением 300 dpi.

## **Требования к оформлению документов**

## **СОГЛАСИЯ НА ИСПОЛЬЗОВАНИЕ ИЗОБРАЖЕНИЙ ПОЛУЧАТЕЛЕЙ СОЦИАЛЬНЫХ УСЛУГ»**

## **Как и в каких случаях необходимо оформлять «Согласия»:**

1. Дети. Крупный кадр на лица детей. Запрашивать разрешение у официальных представителей. Если дети под опекой, у официального опекуна.

2. Совершеннолетние граждане. Крупный кадр на лица получателей услуг, запись синхронов (комментарии). Разрешение нужно.

3. Граждане с инвалидностью. Запрашивать разрешение у граждан с инвалидностью либо их официальных представителей. Если под опекой, у официального опекуна.

4. Дети/совершеннолетние. Лица не видны. Съемка ведется со спины, сверху и т.п. Разрешение не нужно.

5. Дети/совершеннолетние. Групповые фото/видео с праздников, общественных мероприятий, где в кадре общим планом много людей. Разрешение не нужно.

6. Видеоматериалы – телесюжеты на местном телевидении. Уточнить у телеканалов можете ли вы/Минтруд со ссылкой на них, размещать материалы у себя на сайте без соответствующего разрешения. Если нет, то нужно разрешение.

7. Если у вас, как у организаций,

- есть текущие оформленные согласия на организацию
- либо в договоре на оказание социальных/образовательных услуг есть пункты, регламентирующие передачу прав на использование изображений получателей

Необходимо прислать оформленное с вашей стороны письмо – ваша организация предоставляет право распоряжаться Фото\видео Минтруду (на основании ранее выданных согласий вашей организации/ ваших внутренних договоров), подписанное руководителем организации.

В случае не предоставления оформленных по закону согласий с получателями социальных/образовательных услуг, мы не сможем разместить ваши конкурсные работы в «Библиотеке», так как это будет нарушением ГК РФ.

**!** В форме заявки **загрузка «согласий» будет обязательной.** В случае, если в работе участника нет изображений получателей услуг, прикрепляете **письмо, что у вас нет в кадре таких изображений.**